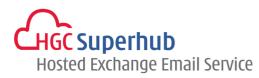

# HGC SUPERHUB HOSTED EXCHANGE EMAIL OUTLOOK 2010 – MAPI MANUALLY SETUP GUIDE MICROSOFT HOSTED EXCHANGE V2013.5

## **Table of Contents**

| 1. | Get Starte | d                                                         | .1  |
|----|------------|-----------------------------------------------------------|-----|
|    | 1.1        | Start from Setting up an Email account                    | .1  |
|    | 1.2        | Start from Setting up Multiple Profiles of Email accounts | . 3 |
| 2. | Add New A  | Account                                                   | .5  |
| 3. | Get Help a | nd Support                                                | 12  |

The guide is to describe how to manually set up Outlook 2010 using MAPI by manually setup, i.e. Microsoft Exchange.

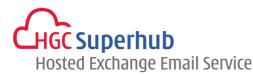

## 1. Get Started

## 1.1 Start from Setting up an Email account

If you start from setting up an **Email account**, please go through the following steps. If you start from setting up a **Profile** of email accounts, please go to **1.2**.

### Step 1: Click Start, Click Control Panel, and choose Mail (32-bit)

NOTE: If you do not see the **Mail** icon, click **Control Panel**. There is a **View By** selection box on the top right corner. Change the View from **Categories** to **Small Icons**. Then you will find the **Mail (32-bit)** icon. Alternatively, click **Start > Control Panel**, and type **Mail** in the **Start Search** box on the top right corner.

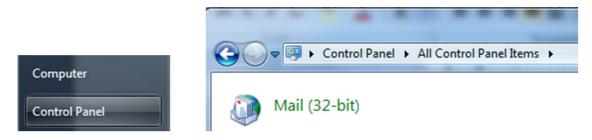

Step 2: In the Mail Setup dialog box, click **E-mail Accounts**.

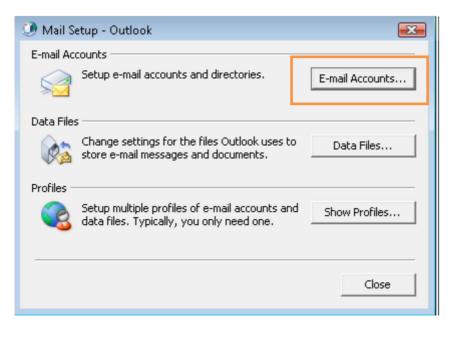

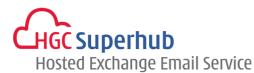

Step 3: In the Account Settings windows, click **New**.

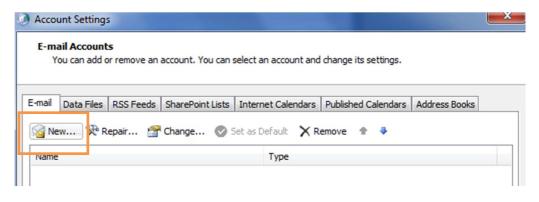

Step 4: Please skip point 1.2 and go to point 2. Add New Account.

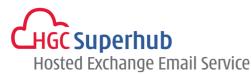

## 1.2 Start from Setting up Multiple Profiles of Email accounts

If you start from setting up an <u>Email account</u>, please go to **1.1**. If you start from setting up a <u>Profile</u> of email accounts, please go through the following steps.

#### Step 1: Click Start, Click Control Panel, and choose Mail (32-bit)

NOTE: If you do not see the **Mail** icon, click **Control Panel**. There is a **View By** selection box on the top right corner. Change the View from **Categories** to **Small Icons**. Then you will find the **Mail (32-bit)** icon. Alternatively, click **Start > Control Panel**, and type **Mail** in the **Start Search** box on the top right corner.

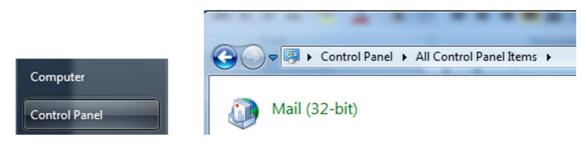

Step 2: In the Mail Setup dialog box, click **Show Profiles**.

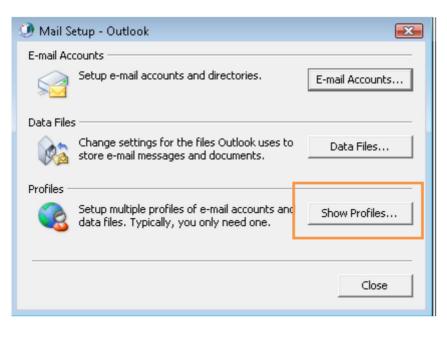

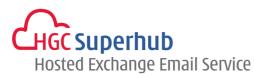

Step 3: In the Mail Setup dialog, click Add.

| Mail            |                          |                    | ×         |
|-----------------|--------------------------|--------------------|-----------|
| General         |                          |                    |           |
| The follow      | wing pr <u>o</u> files a | are set up on this | computer: |
|                 |                          |                    | <u>^</u>  |
|                 |                          |                    |           |
|                 |                          |                    | ~         |
| A <u>d</u> d    | Remove                   | Properties         | Сору,.,   |
| When starting N | licrosoft Out            | ook, use this prof | ile:      |
| C Prompt fo     | or a profile to          | be used            |           |
| Always <u>u</u> | se this profile          |                    |           |
|                 |                          |                    | •         |
|                 |                          |                    |           |
|                 | ОК                       | Cancel             | Apply     |

Step 4: Give it a New **Profile Name**, and then click **OK**.

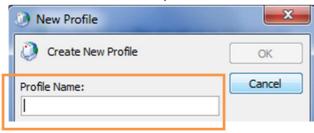

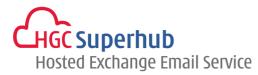

## 2. Add New Account

#### Step 1: Choose Email Account. Then click Next.

| Add N | New Account                                                                                                    | ×      |
|-------|----------------------------------------------------------------------------------------------------|--------|
| Choo  | se Service                                                                                                    | ×      |
|       | E-mail Account<br>Connect to an e-mail account provided by your Internet service provider (ISP) or<br>your organization. |        |
| •     | Text Messaging (SMS)<br>Connect to a mobile messaging service.                                                           |        |
|       | Other<br>Connect to a server type shown below.                                                                           |        |
|       | Fax Mail Transport                                                                                                    |        |
|       |                                                                                                    |        |
|       |                                                                                                    |        |
|       | < Back Next >                                                                                                    | Cancel |

### Step 2: Choose Manually configure server settings. Then click Next.

| ) E-mail Account   |                                                      |            |  |
|--------------------|------------------------------------------------------|------------|--|
| Your Name:         |                                                      |            |  |
| h                  | Example: Ellen Adams                                 |            |  |
| E-mail Address:    |                                                      |            |  |
|                    | Example: ellen@contoso.com                           |            |  |
| Password:          |                                                      |            |  |
| Retype Password:   |                                                      |            |  |
|                    | Type the password your Internet service provider has | given you. |  |
| Text Messaging (SM | 15)                                                  |            |  |

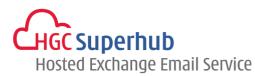

| Step 3: Choose Microsoft Exchange or compatible service. Then clic | k Next. |
|--------------------------------------------------------------------|---------|
|--------------------------------------------------------------------|---------|

| Add New Account                             |                                                                        | specified)              | ×      |
|---------------------------------------------|------------------------------------------------------------------------|-------------------------|--------|
| Choose Service                              |                                                                        |                         | ×      |
| O Internet E-mail<br>Connect to POP or IM   | AP server to send and receive e-mail messag                            | jes.                    |        |
|                                             | e or compatible service<br>-mail messages, calendar, contacts, faxes a | nd voice mail messages. |        |
| Text Messaging (SI<br>Connect to a mobile m |                                                                        |                         |        |
| Other<br>Connect to a server to             | ype shown below.                                                       |                         |        |
| Fax Mail Transport                          |                                                                        |                         |        |
|                                             |                                                                        |                         |        |
|                                             |                                                                        |                         |        |
|                                             |                                                                        |                         |        |
|                                             |                                                                        | < Back Next >           | Cancel |
|                                             |                                                                        | < Back Next >           | Cancel |

- Step 4: **1** Fill in the Server name "az10excas31.hosting.local" and check the box for Use Cached Exchange Mode.
  - **2** Fill in the company email address.
  - **3** Click More Settings.

| Add New Account                                                                                                    |                                                                 | ×             |
|----------------------------------------------------------------------------------------------------|-----------------------------------------------------------------|---------------|
| Server Settings<br>Enter the information rec                                                                                                    | uired to connect to Microsoft Exchange or a compatible service. | ž             |
| Type the server name for you<br>account provider.                                                                                                    | account. If you don't know the server name, ask your            |               |
| Server:                                                                                                    | az10excas31.hosting.local                                       |               |
|                                                                                                    | ✓ Use <u>C</u> ached Exchange Mode                              |               |
| Type the user name for your a                                                                                                    | ccount. 2                                                       |               |
| User Name                                                                                                    | Check Name                                                      |               |
|                                                                                                    |                                                                 |               |
|                                                                                                    |                                                                 |               |
|                                                                                                    |                                                                 |               |
|                                                                                                    |                                                                 |               |
|                                                                                                    |                                                                 | 2             |
|                                                                                                    |                                                                 | 3             |
|                                                                                                    |                                                                 | More Settings |
|                                                                                                    |                                                                 |               |
|                                                                                                    | < gadk                                                          | Next > Cancel |
| and the second second sec |                                                                 |               |

.

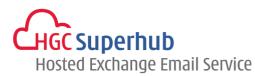

- Step 5: **1** Choose **Connection**.
  - 2 Select Connect using my Local Area Network.
  - **3** Check the **Connect to Microsoft Exchange using HTTP** box.
  - 4 Click Exchange Proxy Setting.

| Micros                  | oft Exchang                   | le                   |                           | ×               | 1          |
|-------------------------|-------------------------------|----------------------|---------------------------|-----------------|------------|
| General                 | Advanced                      | Security             | Connection                |                 | ٦٢.        |
| Connec                  | tion                          |                      |                           |                 |            |
|                         | e these settir<br>change when |                      | onnecting to I<br>ffline: | Microsoft       | <b></b> 2  |
| <ul> <li>Cor</li> </ul> | nnect using m                 | ny Local Ar          | ea Network (L             | AN)             |            |
| Cor                     | nnect using m                 | ny p <u>h</u> one li | ne                        |                 |            |
| Cor                     | nnect using <u>I</u>          | nternet Ex           | plorer's or a 3           | rd party dialer |            |
| Modem                   |                               |                      |                           |                 |            |
| Us                      | e the followin                | ig Dial-Up f         | Vetworking co             | nnection:       |            |
|                         |                               |                      | Ŧ                         | ]               |            |
| P                       | roperties                     | Add.                 |                           |                 |            |
| Outlool                 | Anywhere                      |                      |                           |                 | 2          |
|                         |                               | osoft Exch           | ange using H <u>T</u>     | ТР              | ٦          |
|                         | Exchange Pro                  |                      |                           |                 | <b>٦</b> 4 |
|                         |                               |                      |                           |                 |            |
| L                       |                               |                      |                           |                 |            |
|                         |                               | OK                   | Cancel                    | Apply           |            |

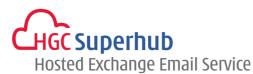

Step 6: **1** Fill in the URL as **"outlook.hgcbizmail.com"**.

- **2** Fill in the box as "msstd:outlook.hgcbizmail.com".
- 3 Check the two boxes:

On fast networks, connect using HTTP first, then connect using TCP/IP On slow networks, connect using HTTP first, then connect using TCP/IP

- 4 Choose Basic Authentication.
- 5 Click OK.

| nesting Re<br>identity ve | Dutlook can communicate with Microsoft Exchange over the Internet by<br>mote Procedure Calls (RPC) within HTTP packets. Select the protocol and the<br>rification method that you want to use. If you don't know which options to<br>stact your Exchange Administrator. |   |
|---------------------------|----------------------------------------------------------------------------------------------------|---|
| Connectio                 | on settings                                                                                                    |   |
| Use this L                | JRL to connect to my proxy server for Exchange:                                                                                                    |   |
| https://                  | outlook.hgcbizmail.com                                                                                                    |   |
| Conne                     | ect using SSL only                                                                                                    | T |
| _                         | ly connect to proxy servers that have this principal name in their certificate:                                                                                                    |   |
|                           | msstd:outlook.hgcbizmail.com                                                                                                    |   |
| -                         | st networks, connect using HTTP first, then connect using TCP/IP<br>w networks, connect using HTTP first, then connect using TCP/IP                                                                                                    |   |
| Proxy au                  | thentication settings                                                                                                    |   |
|                           | authentication when connecting to my proxy server for Exchange:                                                                                                    |   |
| USE UTIS 6                |                                                                                                    |   |

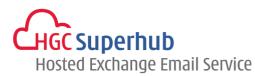

## Step 7: Click **Apply** and then click **OK**.

| Microsoft Exchange                                                                |  |  |  |  |
|-----------------------------------------------------------------------------------|--|--|--|--|
| General Advanced Security Connection                                              |  |  |  |  |
| Connection                                                                        |  |  |  |  |
| Use these settings when connecting to Microsoft<br>Exchange when working offline: |  |  |  |  |
| Onnect using my Local Area Network (LAN)                                          |  |  |  |  |
| Connect using my phone line                                                       |  |  |  |  |
| Connect using Internet Explorer's or a 3rd party dialer                           |  |  |  |  |
| Modem                                                                             |  |  |  |  |
| Use the following Dial-Up Networking connection:                                  |  |  |  |  |
|                                                                                   |  |  |  |  |
| Properties Add                                                                    |  |  |  |  |
| Outlook Anywhere                                                                  |  |  |  |  |
| Connect to Microsoft Exchange using HTTP                                          |  |  |  |  |
| Exchange Proxy Settings                                                           |  |  |  |  |
| 1                                                                                 |  |  |  |  |
| 2 OK Cancel Apply                                                                 |  |  |  |  |

Step 8: Click **Check Name** (SKIP this step if the service is not on yet).

| Add New Account                                                                                                    |                                              | ×                    |
|----------------------------------------------------------------------------------------------------|----------------------------------------------|----------------------|
| Server Settings<br>Enter the information rec                                                                                                    | juired to connect to Microsoft Exchange or a | compatible service.  |
| Type the server name for your<br>account provider.                                                                                                    | account. If you don't know the server name   | t, ask your          |
| Server:                                                                                                    | az10excas31.hosting.local                    |                      |
|                                                                                                    | Use Gached Exchange Mode                     |                      |
| Type the user name for your a                                                                                                    | ccount.                                      |                      |
| User Name:                                                                                                    | production contractly                        | Check Name           |
|                                                                                                    |                                              |                      |
|                                                                                                    |                                              |                      |
|                                                                                                    |                                              |                      |
|                                                                                                    |                                              |                      |
|                                                                                                    |                                              |                      |
|                                                                                                    |                                              | More Settings        |
|                                                                                                    |                                              | (Bade Next) Cased    |
|                                                                                                    |                                              | < gadk Next > Cancel |
| and the second second se |                                              |                      |

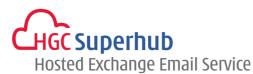

Step 9: A Login window will be prompted up.

Fill in the email address and password and check **Remember my credentials box**. Then click **OK**.

(SKIP this step if the service is not on yet).

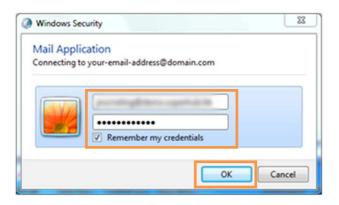

#### Step 10: Click Next.

| Add New Account                                   | and the second state                                                                                                    | ••••                 |
|---------------------------------------------------|----------------------------------------------------------------------------------------------------|----------------------|
| Server Settings<br>Enter the information rec      | aured to connect to Microsoft Exchange or a compatible ser                                                                                                    | vice.                |
| Type the server name for you<br>account provider. | account. If you don't know the server name, ask your                                                                                                    |                      |
| Server:                                           | AZ10EXCAS34.hosting.local                                                                                                    |                      |
|                                                   | Use Gached Exchange Mode                                                                                                    |                      |
| Type the user name for your a                     | ccount.                                                                                                    |                      |
| User Namel                                        | and the second second s | Check Name           |
|                                                   |                                                                                                    |                      |
|                                                   |                                                                                                    |                      |
|                                                   |                                                                                                    |                      |
|                                                   |                                                                                                    |                      |
|                                                   |                                                                                                    |                      |
|                                                   |                                                                                                    | More Settings        |
|                                                   |                                                                                                    | < gack Next > Cancel |
|                                                   |                                                                                                    | < Back Next > Cancel |

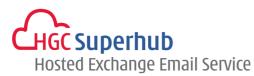

Step 11: Congratulations! The account has been successfully setup in Outlook 2010. Click **Finish**.

| Add New Account |                                                                                                    |
|-----------------|----------------------------------------------------------------------------------------------------|
|                 | Congratulations!<br>You have successfully entered all the information required to setup your account.<br>To dose the wizard, dick Finish. |
|                 | Add another account                                                                                                    |

Step 12: Click **OK** to close the Mail window.

| 🥥 Mail                                              |        |            | ×     |  |  |
|-----------------------------------------------------|--------|------------|-------|--|--|
| General                                             |        |            |       |  |  |
| The following profiles are set up on this computer: |        |            |       |  |  |
| Outlook                                             |        |            | *     |  |  |
|                                                     |        |            |       |  |  |
|                                                     |        |            | -     |  |  |
|                                                     |        |            |       |  |  |
| A <u>d</u> d                                        | Remove | Properties | Сору  |  |  |
| When starting Microsoft Outlook, use this profile:  |        |            |       |  |  |
| C Prompt for a profile to be used                   |        |            |       |  |  |
| Always use this profile                             |        |            |       |  |  |
| Outlook 💌                                           |        |            |       |  |  |
|                                                     |        |            |       |  |  |
|                                                     | ОК     | Cancel     | Apply |  |  |
|                                                     |        |            |       |  |  |

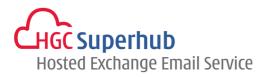

## 3. Get Help and Support

We are glad to assist you with any enquiry or issue on the setup and use of service. Please contact our Support team via phone at 3160 3160.